**Agilent OpenLAB Chromatography Data System (CDS)**

Guide d'installation de la station de travail

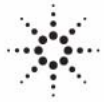

**Agilent Technologies**

# **Avertissements**

© Agilent Technologies, Inc. 2012

Conformément aux lois nationales et internationales relatives à la propriété intellectuelle, toute reproduction totale ou partielle de ce manuel sous quelque forme que ce soit, par quelque moyen que ce soit, voie électronique ou traduction, est interdite sans le consentement écrit préalable de la société Agilent Technologies, Inc.

### **Référence du manuel**

M8301-93003

#### **Edition**

04/2012

Imprimé en Allemagne

Agilent Technologies Hewlett-Packard-Strasse 8 76337 Waldbronn

**Ce produit peut être utilisé en tant que composant d'un dispositif de diagnostic in vitro, si ce dernier est enregistré auprès des autorités compétentes et est conforme aux directives correspondantes. Faute de quoi, il est exclusivement réservé à un usage général en laboratoire.**

### **Révision du logiciel**

Ce guide s'applque à la version A.01.04 d'Agilent OpenLAB CDS.

Microsoft® est une marque déposée de Microsoft Corporation aux États-Unis.

#### **Garantie**

**Les informations contenues dans ce document sont fournies "en l'état" et pourront faire l'objet de modifications sans préavis dans les éditions ultérieures. Dans les limites de la législation en vigueur, Agilent exclut en outre toute garantie, expresse ou implicite, quant à ce manuel et aux informations contenues dans ce dernier, notamment, mais sans s'y restreindre, toute garantie marchande et aptitude à un but particulier. En aucun cas, Agilent ne peut être tenu responsable des éventuelles erreurs contenues dans ce document, ni des dommages directs ou indirects pouvant découler des informations contenues dans ce document, de la fourniture, de l'usage ou de la qualité de ce document. Si Agilent et l'utilisateur ont souscrit un contrat écrit distinct dont les conditions de garantie relatives au produit couvert par ce document entrent en conflit avec les présentes conditions, les conditions de garantie du contrat distinct se substituent aux conditions stipulées dans le présent document.**

### **Licences technologiques**

Le matériel et le logiciel décrits dans ce document sont protégés par un accord de licence et leur utilisation ou reproduction sont soumises aux termes et conditions de ladite licence.

#### **Mentions de sécurité**

### **ATTENTION**

Une mention **ATTENTION** signale un danger. Si la procédure, le procédé ou les consignes ne sont pas exécutés correctement, le produit risque d'être endommagé ou les données d'être perdues. En présence d'une mention **ATTENTION**, vous devez continuer votre opération uniquement si vous avez totalement assimilé et respecté les conditions mentionnées.

#### **AVERTISSEMENT**

**Une mention AVERTISSEMENT signale un danger. Si la procédure, le procédé ou les consignes ne sont pas exécutés correctement, les personnes risquent de s'exposer à des lésions graves. En présence d'une mention AVERTISSEMENT, vous devez continuer votre opération uniquement si vous avez totalement assimilé et respecté les conditions mentionnées.**

# **Sommaire**

### **[1 Introduction 5](#page-4-0)**

[À qui s'adresse ce manuel ?](#page-5-0) [6](#page-5-0) [Le logiciel Agilent OpenLAB CDS](#page-6-0) [7](#page-6-0) [Avant de commencer](#page-7-0) [8](#page-7-0)

### **[2 Installation du logiciel 11](#page-10-0)**

[Étape 1 : lancer l'application](#page-11-0) [12](#page-11-0) [Étape 2 : copier les DVD vers un dossier d'installation centralisé \(facultatif\)](#page-12-0) [13](#page-12-0) [Étape 3 : exécuter le vérificateur de configuration du système](#page-14-0) [15](#page-14-0) [Étape 4 : exécuter l'Assistant d'installation d'OpenLAB CDS](#page-16-0) [17](#page-16-0) [Étape 5 \(facultative\) : installer Acrobat Reader](#page-21-0) [22](#page-21-0) [Que faire ensuite](#page-22-0) [23](#page-22-0)

### **[3 Désinstallation du logiciel 25](#page-24-0)**

[À propos de la désinstallation](#page-25-0) [26](#page-25-0) [Exécuter le programme d'installation principal](#page-26-0) [27](#page-26-0) [Exécuter l'Assistant de désinstallation d'OpenLAB CDS](#page-27-0) [28](#page-27-0)

### **[4 Installation par script 29](#page-28-0)**

[À propos de l'installation prédéfinie](#page-29-0) [30](#page-29-0) [Exporter comme XML](#page-30-0) [31](#page-30-0) [Paramètres et codes de retour](#page-31-0) [32](#page-31-0) [Installation, mise à niveau ou réparation](#page-34-0) [35](#page-34-0) [Désinstallation](#page-36-0) [37](#page-36-0) [Journalisation et traçage](#page-37-0) [38](#page-37-0)

#### **[5 Procédures en option 39](#page-38-0)**

[Exécution de l'IQ après l'installation du logiciel](#page-39-0) [40](#page-39-0) [Mise à niveau de la station de travail OpenLAB CDS avec la dernière version](#page-40-0) [41](#page-40-0)

### **Sommaire**

<span id="page-4-0"></span>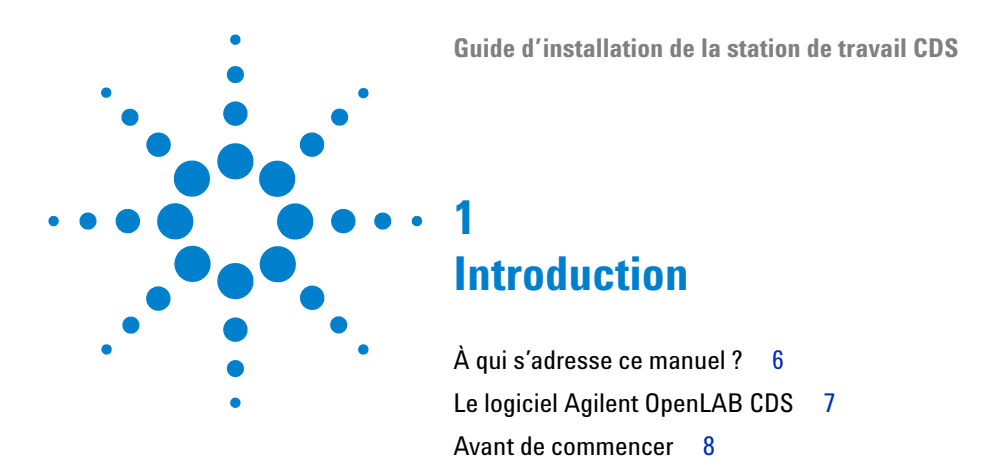

Ce chapitre vous donne un aperçu du logiciel OpenLAB. Il comprend également certaines exigences préalables à l'installation.

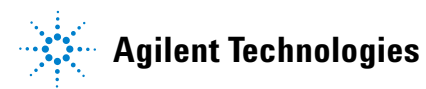

### **1 Introduction**

**À qui s'adresse ce manuel ?**

# <span id="page-5-0"></span>**À qui s'adresse ce manuel ?**

Le présent guide d'installation a été conçu pour aider les administrateurs système et les autres utilisateurs à installer Agilent OpenLAB Chromatography Data System (CDS) sur des stations de travail, rapidement et correctement.

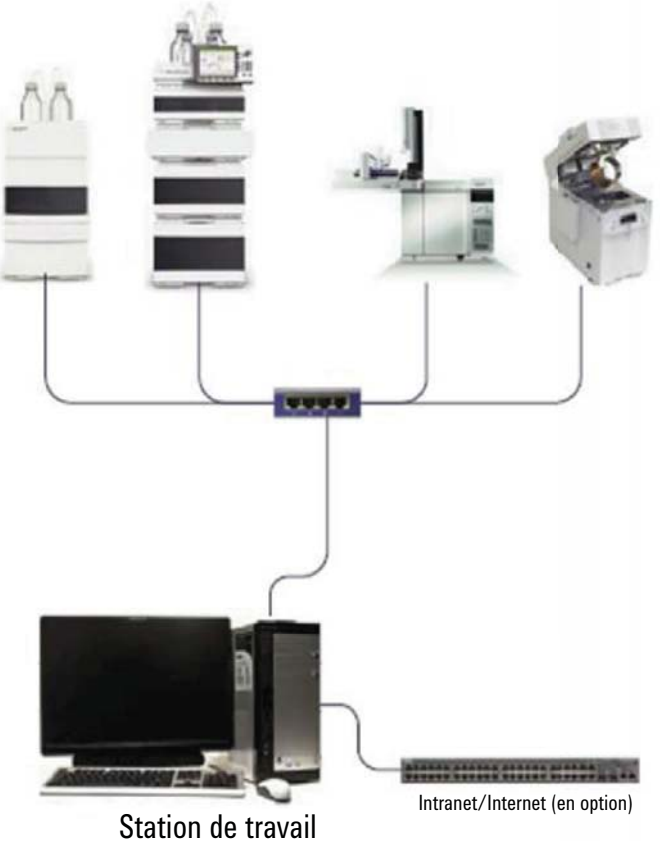

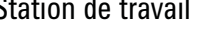

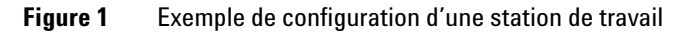

Contactez votre représentant Agilent pour obtenir les autres guides d'installation de configuration du système.

# <span id="page-6-0"></span>**Le logiciel Agilent OpenLAB CDS**

Agilent OpenLAB CDS, ainsi que le Carnet électronique de laboratoire Open-LAB (ELN), le Système de gestion documentaire d'entreprises OpenLAB (ECM) et la mémoire de données OpenLAB en plus de plusieurs logiciels supplémentaires constituent la suite logicielle Agilent OpenLAB.

Ces trois solutions intégrées constituent un système conçu pour se développer au rythme des besoins des clients, d'un petit laboratoire d'analyse autonome à un réseau global de centaines de localisations. En utilisant le logiciel Open-LAB, les instruments de plusieurs fournisseurs peuvent se connecter à un réseau de n'importe quelle taille, de stations de travail individuelles et de groupes de travail à des entreprises internationales. Grâce au contrôle complet de l'instrument, à l'administration centralisée et à la simplicité du support, les utilisateurs peuvent bénéficier de coûts d'exploitation plus faibles et d'une meilleure utilisation de l'instrument. Contactez votre représentant Agilent pour savoir comment les autres produits de la suite OpenLAB peuvent vous aider.

Le logiciel Agilent OpenLAB CDS est fourni sur plusieurs disques spécifiques selon l'édition. ?Le tableau 1 fournit la liste des disques que vous recevrez pour l'édition de votre logiciel.

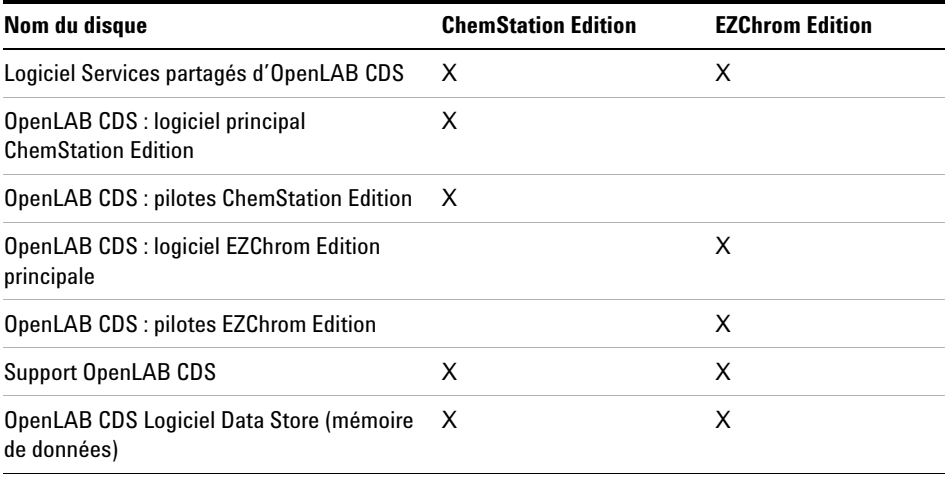

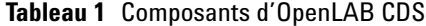

**1 Introduction Avant de commencer**

# <span id="page-7-0"></span>**Avant de commencer**

Pour simplifier l'installation du logiciel, il est pratique de faire le choix de certaines options de configuration avant de commencer l'installation réelle.

- **1** Pour installer OpenLAB CDS, vous devez avoir les droits administrateurs sur tous les serveurs et les clients. Les droits de super utilisateur ne suffisent pas (l'installation ne démarrera pas).
- **2** Décidez du répertoire dans lequel stocker l'ensemble des fichiers associés au logiciel du système de données, notamment les données, les méthodes, les séquences et les configurations. Le PC qui exécute le logiciel doit pouvoir accéder à tout moment à ce répertoire.
- **3** Si vous devez utiliser OpenLAB ECM avec votre système, obtenez le nom du serveur ECM.

**REMARQUE** Assurez-vous de disposer de droits d'administrateur à la fois pour ECM et pour OpenLAB.

- **4** Décidez de l'approche de livraison du logiciel que vous souhaitez utiliser :
	- **•** *Installation directe des DVD sur l'ordinateur :* chargez les disques requis directement dans le lecteur de la station de travail.
	- **•** *Copie des DVD dans un emplacement centralisé pour l'installation* : vous pouvez utiliser l'utilitaire pour copier le contenu des DVD dans un dossier de partage réseau ou un lecteur USB et exécuter une installation ininterrompue depuis cet emplacement. Cette approche fait gagner du temps. Lorsque vous effectuez l'installation à partir du dossier, il n'est pas nécessaire de recharger les disques.
- **5** N'oubliez pas que lorsque vous lancerez l'application, vous pourrez consultez les PDF suivants à partir des menus **Planning** et **Resources** du programme d'installation avant d'installer le logiciel :

Dans le menu **Installer Planning** du programme d'installation, vous trouverez :

**•** *Conditions requises pour le matériel et le logiciel OpenLAB CDS* : ce PDF permet de déterminer si votre matériel et votre logiciel prennent en charge le système.

**•** *Guide d'installation de la station de travail* : une copie électronique de ce guide d'installation est fournie au format PDF à des fins pratiques.

Dans le menu **Installer Resources** du programme d'installation, vous trouverez :

- **•** *Conditions requises pour la mise en réseau d'OpenLAB CDS* : utilisez ce fichier PDF pour vérifier que vos paramètres respectent les conditions requises pour le réseau.
- **6** Configuration de l'environnement de votre station de travail :

Si vous installez OpenLAB CDS sur Windows 7 ou Windows Vista, ouvrez le **Windows Control Panel**, puis désactivez le **User Account Control**. Une fois l'installation terminée, vous pouvez réactiver les contrôles.

**7** Installez tous les matériels nécessaires, notamment les cartes A/N, les câbles, les cartes GPIB, les détecteurs d'instruments et les câbles de communication.

# **Introduction**

**Avant de commencer**

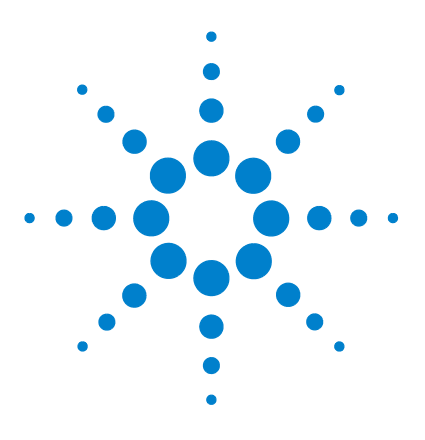

# **Installation du logiciel**

<span id="page-10-0"></span>**2**

[Étape 1 : lancer l'application](#page-11-0) [12](#page-11-0) [Étape 2 : copier les DVD vers un dossier d'installation centralisé](#page-12-0)  [\(facultatif\)](#page-12-0) [13](#page-12-0) [Étape 3 : exécuter le vérificateur de configuration du système](#page-14-0) [15](#page-14-0) [Étape 4 : exécuter l'Assistant d'installation d'OpenLAB CDS](#page-16-0) [17](#page-16-0) [Écran du contrat de licence](#page-16-1) [17](#page-16-1) [Écran Installation Folder \(Dossier d'installation\)](#page-17-0) [18](#page-17-0) [Écrans Installation type \(Type d'installation\)](#page-17-1) [18](#page-17-1) [Écran Summary \(Résumé\)](#page-19-0) [20](#page-19-0) [Étape 5 \(facultative\) : installer Acrobat Reader](#page-21-0) [22](#page-21-0) [Que faire ensuite](#page-22-0) [23](#page-22-0)

L'installation se fait automatiquement par l'intermédiaire du programme d'installation principal OpenLAB CDS. Cet outil installe les différents composants d'OpenLAB CDS.

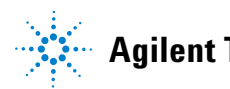

# **2 Installation du logiciel**

**Étape 1 : lancer l'application**

# <span id="page-11-0"></span>**Étape 1 : lancer l'application**

Pour lancer l'application pour la première fois sur votre station de travail :

- **1** Pour l'approche directe par DVD, insérez le disque d'installation d'OpenLAB CDS. Autorun.inf exécutera automatiquement Agilent. OpenLABCDSSetupFromDVD.exe et affichera l'écran **Planning** du programme d'installation.
- **2** Pour l'approche utilisant un périphérique de stockage de données portable, insérez ce dernier dans un port USB de l'ordinateur, accédez à \Disk1\ Setup.bat et exécutez l'application pour accéder à l'écran **Planning**.
- **3** Pour l'approche utilisant le partage de fichiers, copiez tous les DVD dans un dossier centralisé, comme décrit à l'étape 2 ci-dessous.

# <span id="page-12-0"></span>**Étape 2 : copier les DVD vers un dossier d'installation centralisé (facultatif)**

Cette étape permet d'exécuter une installation ininterrompue, directement depuis un dossier, c'est-à-dire sans devoir charger aucun disque individuel au cours de l'installation réelle. **1** Dans l'écran **Planning** du programme d'installation, sélectionnez **Installation** dans la barre de menus latérale. **2** Sélectionnez **Preparation of an Installation from Network Share**. **3** Dans l'écran **Network Share**, accédez à un répertoire et créez un dossier de destination de la façon suivante : **a** Sélectionnez le bouton avec les trois points. **b** Accédez au répertoire dans lequel vous voulez créer le dossier (vous pouvez aussi choisir un port USB pour créer le dossier sur un lecteur USB). **c** Sélectionnez **Make New Folder**. **d** Saisissez le nom du dossier. **e** Sélectionnez **OK**. Le système vous ramène à l'écran **Network Share**, avec le chemin affiché. **f** Sélectionnez les disques que vous voulez copier dans le dossier, soit : **All disks**, les **ChemStation disks** ou les **EZChrom disks**. **g** Sélectionnez **Start. h** Suivez les instructions pour insérer les nouveaux disques à mesure **REMARQUE** les installations à la racine d'un disque pourraient causer des problèmes en cours d'utilisation et ne sont pas prises en charge.

- qu'elles apparaissent.
- **4** Une fois l'opération terminée, copiez les fichiers dans le lecteur local ou mappez l'emplacement vers un lecteur réseau.
- **5** Fermez l'application et accédez au répertoire et au dossier que vous avez créé. Ouvrez le dossier.

# **2 Installation du logiciel**

**Étape 2 : copier les DVD vers un dossier d'installation centralisé (facultatif)**

**6** Sélectionnez le dossier Disk 1 (Disque 1), puis Setup.bat pour exécuter l'application.

Le système affiche l'écran **Planning** du programme d'installation.

# <span id="page-14-0"></span>**Étape 3 : exécuter le vérificateur de configuration du système**

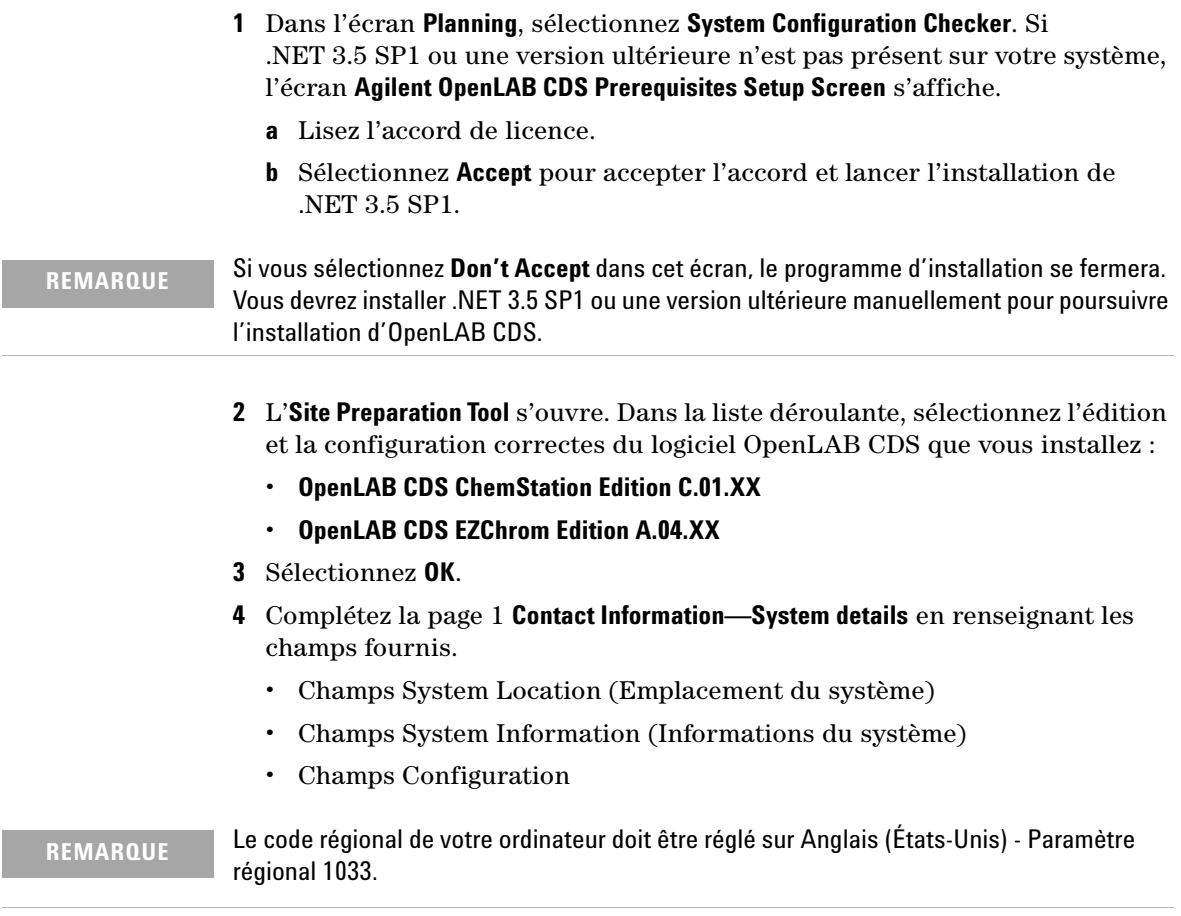

**5** Vérifiez les détails du système et apporter les modifications nécessaires. Le système suit les chemins indiqués.

### **2 Installation du logiciel**

**Étape 3 : exécuter le vérificateur de configuration du système**

**6** Sélectionnez l'icône représentant une coche verte dans l'angle supérieur gauche pour commencer la vérification du logiciel. Un rapport récapitulatif affiche les résultats de chaque catégorie de vérification. Les résultats sont exprimés sous la forme **Pass**, **Warning**, **Critical Warning** ou **Fail**.

Les résultats de type **Fail** doivent être corrigés avant de poursuivre l'installation. Agilent recommande de rechercher et de corriger les **Critical Warnings** et les **Warnings** autant que possible avant de poursuivre.

- **7** Pour afficher les détails du rapport, sélectionnez le lien correspondant : **System Hardware Details**, **Operating System and Software Details** ou **Manual Verification Required**.
- **8** Pour enregistrer le rapport, sélectionnez l'icône **Save** dans l'angle supérieur gauche de l'écran.
- **9** Envoyez par e-mail le rapport enregistré à votre représentant du service après-vente Agilent, afin qu'il l'évalue et qu'il confirme la validité de votre PC par rapport aux installations système du logiciel Agilent.

# <span id="page-16-0"></span>**Étape 4 : exécuter l'Assistant d'installation d'OpenLAB CDS**

À cette étape, vous allez exécuter votre installation en utilisant les DVD directement ou à partir d'un emplacement centralisé (lecteur USB ou dossier partagé). Les étapes d'installation sont identiques, jusqu'à ce que vous démarriez l'Assistant d'installation : *vous ne serez pas invité à charger les DVD si vous effectuez l'installation à partir d'un emplacement centralisé.*

# <span id="page-16-1"></span>**Écran du contrat de licence**

- **1** À partir de l'écran du programme d'installation d'OpenLAB CDS, sélectionnez **Installation** puis, **OpenLAB CDS**.
- **2** Si .NET 3.5 SP1 ou une version ultérieure n'est pas présent sur votre système, l'écran **Agilent OpenLAB CDS Prerequisites Setup Screen** s'affiche.
	- **a** Lisez l'accord de licence.
	- **b** Sélectionnez **Accept** pour accepter l'accord et lancer l'installation de .NET 3.5 SP1.
- **REMARQUE** Si vous sélectionnez **Don't Accept** dans cet écran, le programme d'installation se fermera. Vous devrez installer .NET 3.5 SP1 ou une version ultérieure plus tard pour poursuivre l'installation d'OpenLAB CDS.
	- **3** L'Assistant d'installation **OpenLAB CDS Installation Wizard** s'ouvre. Lisez les termes du **License Agreement**. Une version PDF imprimable de l'accord de licence est disponible dans le programme d'installation principal via l'option **Resources (Ressources)** du menu principal.
	- **4** Sélectionnez **I agree with the terms and conditions**. Vous ne pouvez pas poursuivre l'installation si vous n'acceptez pas ces termes.
	- **5** Sélectionnez **Next** pour afficher l'écran **Installation Folder**.

# **2 Installation du logiciel**

<span id="page-17-0"></span>**Étape 4 : exécuter l'Assistant d'installation d'OpenLAB CDS**

# **Écran Installation Folder (Dossier d'installation)**

**1** Saisissez le nom du dossier ou accédez au répertoire dans lequel vous souhaitez stocker les composants de l'application.

**REMARQUE** Les installations à la racine d'un disque pourraient causer des problèmes en cours d'utilisation et ne sont pas prises en charge.

- **2** Pour exécuter une qualification d'installation dans le cadre de cette installation, sélectionnez **Run Installation Qualification**. La qualification d'installation (IQ, installation qualification) fournit des résultats documentés pour démontrer que votre système a été construit et installé correctement, mais aussi que toutes les spécifications de conception ont bien été respectées. Vous pouvez aussi exécuter l'IQ ultérieurement si vous le souhaitez (voir [« Exécution de l'IQ après l'installation du logiciel », page 40](#page-39-0)).
- **3** Sélectionnez **Next** pour afficher l'écran **Installation type**.

# <span id="page-17-1"></span>**Écrans Installation type (Type d'installation)**

- **1** Sous **Installation Type**, sélectionnez **Standalone Workstation.**
- **2** Sélectionnez **Next** pour afficher l'écran CDS Edition (Édition CDS). Sélectionnez l'édition de votre système de données.
- **3** Sélectionnez **Next** pour afficher les écrans d'installation correspondant à votre édition.
- **4** Choisissez l'édition CDS à installer :

Si vous choisissez l'édition **ChemStation** :

**•** Sous **Installation folder**, saisissez le nom du dossier ou accédez au répertoire dans lequel vous souhaitez stocker les composants de l'application. Les noms des dossiers doivent être saisis sans espaces.

**REMARQUE** *l'édition ChemStation* peut ne pas être installée dans le même répertoire que le *serveur partagé principal du logiciel OpenLAB CDS*

**•** Sous **IO Library**, cochez la case **Install IO Library** pour installer la suite Agilent IO library. Cette suite peut aussi être installée manuellement à une date ultérieure si vous le souhaitez.

Si vous choisissez l'édition *EZChrom* :

- **•** Confirmez l'installation du serveur d'impression.
- **5** Sélectionnez **Next** pour afficher l'écran **Additional items**.
- **6** Si vous voulez utiliser *OpenLAB ECM* avec votre système de données :
	- **a** Cochez le bouton de l'option **EM Server**. Saisissez un nom de serveur et appuyer sur le bouton **Test Connection...**.
	- **b** Le système effectue un contrôle de connectivité pour vérifier l'accès à un serveur OpenLAB ECM fonctionnel. Si le contrôle de connectivité réussit, le message **Connection succeeded** s'affiche. Cliquez sur **OK** pour continuer. Si le test de connectivité échoue, vous revenez à l'écran **Additional items**. À partir de là, vous pouvez sélectionner **Next** pour exécuter le test à nouveau. Si le test échoue toujours :
		- **•** Saisissez un nouveau serveur OpenLAB ECM et tentez un autre test.
		- **•** Appelez le support interne pour obtenir de l'aide si vous ne parvenez pas à vous connecter à un serveur OpenLAB ECM.
		- **•** Vous pouvez décocher la case et exécuter l'installation sans OpenLAB ECM à cette étape. Vous pourrez l'ajouter à votre système de données ultérieurement, lorsqu'un serveur aura été déterminé.

**REMARQUE** Le type de stockage **Data Store Server** est uniquement disponible pour la version Networked Workstation (Station de travail en réseau) ou supérieure.

**7** Sélectionnez **Next** pour passer à l'écran **Summary**.

### **2 Installation du logiciel**

<span id="page-19-0"></span>**Étape 4 : exécuter l'Assistant d'installation d'OpenLAB CDS**

# **Écran Summary (Résumé)**

**1** Vérifiez les paramètres d'installation que vous avez sélectionnés aux étapes précédentes. Sélectionnez **Back** autant de fois que nécessaire pour modifier les paramètres d'installation sélectionnés, ou **Cancel** pour annuler l'installation.

**REMARQUE** Avant de commencer ou d'annuler l'installation, vous pouvez enregistrer vos paramètres d'installation au format XML. Le fichier XML pourra alors être utilisé pour lancer une installation par script (voir [« À propos de l'installation prédéfinie », page 30\)](#page-29-0).

**2** Sélectionnez **Start** pour lancer l'installation.

Le système effectue une vérification automatique avant d'entamer la liste des activités.

Si le message *system check passed (contrôle du système réussi)* apparaît, l'installation continue.

Si le message *system check failed (échec du contrôle du système)* apparaît, vous pouvez :

- **•** Refuser de consulter le rapport du système et continuer malgré tout l'installation.
- **•** Consulter le rapport du système et décider de continuer malgré tout l'installation.
- **•** Consulter le rapport du système et reporter l'installation jusqu'à ce que le problème soit corrigé.

**REMARQUE** Adobe Reader doit être installé pour pouvoir consulter le fichier PDF du rapport du système.

- **•** Refuser de consulter le rapport du système et remettre l'installation à plus tard.
- **3** Vos paramètres d'installation déterminent les disques qui devront être copiés au cours de l'installation. Si vous effectuez l'installation directe à partir des DVD, suivez les instructions **Insert Disk** lorsqu'elles apparaissent.

Si vous effectuez l'installation à partir d'un disque local, vous ne devrez ni insérer de disques ni rechercher des dossiers sur les disques : toute l'installation s'exécute automatiquement, en fonction de vos paramètres d'installation.

Si l'Assistant d'installation **OpenLAB CDS Installation Wizard** ne parvient pas à trouver un fichier nécessaire (sur un disque ou dans un dossier), un message **Disk or File not found** apparaîtra.

Pour les disques, suivez les instructions vous demandant de :

- **Retry**, en utilisant le même disque.
- **•** Insérer le disque correct (si vous avez fait une erreur) et sélectionner **OK**.
- **•** Sélectionner **Cancel** pour annuler l'installation. Le système désinstallera alors tous les composants installés jusque là.

Si un fichier d'un dossier centralisé est introuvable, il se peut que vous deviez recréer le dossier concerné. Voir [« Étape 2 : copier les DVD vers un](#page-12-0)  [dossier d'installation centralisé \(facultatif\) », page 13](#page-12-0) ci-dessus.

Si l'installation d'une application ou d'un composant vital devait échouer, la procédure entière reviendrait à son point de départ (annulant tout élément déjà installé). La procédure d'installation se poursuivra toutefois si le composant pour lequel elle a échoué peut être installé ultérieurement sans affecter pour autant l'installation de base (par ex. API, pilote ECM). Le cas échéant, le système vous avertira des échecs rencontrés et vous informera que d'autres étapes seront nécessaires pour terminer l'installation.

- **4** Si une qualification d'installation a été effectuée dans le cadre de cette installation, consultez l'*Installation Qualification Report (Rapport de qualification d'installation)*. Si le rapport indique un échec, vérifiez la configuration de l'ordinateur et réinstallez le système de données. N'utilisez pas le système tant que le rapport de qualification d'installation n'indique pas que l'installation a réussi.
- **5** Sélectionnez **Finish** pour refermer l'Assistant d'installation.

### **2 Installation du logiciel**

**Étape 5 (facultative) : installer Acrobat Reader**

# <span id="page-21-0"></span>**Étape 5 (facultative) : installer Acrobat Reader**

Pour visualiser les rapports d'administration ou les éléments de préparation du site, ou pour utiliser la nouvelle fonctionnalité de **Report Viewer** (ChemStation Edition uniquement), vous avez besoin d'un programme permettant de lire les documents PDF.

Si ce type de programme n'est pas encore installé sur votre système, vous pouvez installer Adobe Reader 10.1.0 depuis les DVD d'installation d'OpenLAB CDS. Il est disponible en 4 langues (anglais, japonais, chinois et portugais) sous disk6/Adobe Reader. Lancez le fichier exécutable auto-extractible de votre choix, et suivez les instructions fournies par l'Assistant d'installation d'Adobe Reader X.

# <span id="page-22-0"></span>**Que faire ensuite**

L'installation de base du logiciel du système de données est terminée.

Le système est assorti d'une *licence de démarrage de 60 jours*, démarrant à partir du moment où vous lancez une application pour la première fois.

Pour demander et télécharger votre *licence logicielle finale* et ajouter ajouter ensuite le *fichier de licence* à votre système, reportez-vous au *Guide d'installation de la licence logicielle*.

Après avoir obtenu et installé votre *licence logicielle finale*, vous pourrez poursuivre la préparation de votre système de données en vue de son utilisation par les utilisateurs finaux, en configurant pour ce faire les projets, les utilisateurs et les instruments. Ces opérations s'effectuent via le *Panneau de configuration d'OpenLAB CDS*, auquel est associée une *aide en ligne*. Pour en savoir plus à ce sujet, n'hésitez pas à contacter votre représentant Agilent.

# **Installation du logiciel**

**Que faire ensuite**

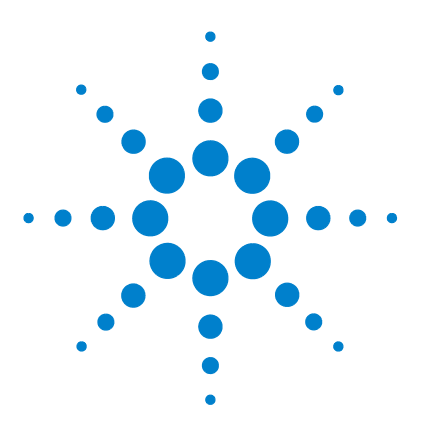

<span id="page-24-0"></span>**3**

# **Désinstallation du logiciel**

[À propos de la désinstallation](#page-25-0) [26](#page-25-0) [Exécuter le programme d'installation principal](#page-26-0) [27](#page-26-0) [Exécuter l'Assistant de désinstallation d'OpenLAB CDS](#page-27-0) [28](#page-27-0)

Ce chapitre contient les informations relatives à la désinstallation du logiciel à l'aide de l'Assistant de désinstallation d'OpenLAB CDS.

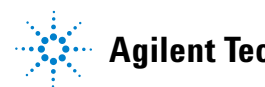

**3 Désinstallation du logiciel À propos de la désinstallation**

# <span id="page-25-0"></span>**À propos de la désinstallation**

Tout comme l'installation, la désinstallation d'OpenLAB CDS se fait automatiquement par l'intermédiaire du programme d'installation principal d'OpenLAB CDS.

Pour plus de facilité, le programme d'installation principal utilise les mêmes interfaces de désinstallation des logiciels pour toutes les configurations d'OpenLAB CDS (autonome ou station de travail en réseau). L'**OpenLAB CDS Uninstallation Wizard** dans la section **Maintenance** du programme d'installation principal vous guidera tout au long de la procédure de désinstallation.

# <span id="page-26-0"></span>**Exécuter le programme d'installation principal**

Pour exécuter le programme d'installation principal de votre station de travail, choisissez l'une des approches suivantes :

**•** Pour exécuter la désinstallation à partir du disque, insérez le disque d'installation d'OpenLAB CDS (Disque 1).

Agilent.OpenLABCDSSetupFromDVD.exe se lance automatiquement et affiche l'écran **Planning** du programme d'installation.

- **•** Pour l'approche utilisant un *périphérique de stockage de données portable*, insérez ce dernier dans un port USB de l'ordinateur, accédez à \Disk1 et exécutez Setup.bat pour accéder à l'écran **Planning**.
- **•** Pour l'approche utilisant le *partage de fichiers*, copiez le contenu sur le lecteur local et accédez au dossier du partage de fichiers correspondant. Accédez ensuite à \Disk1 et exécutez Setup.bat pour ouvrir l'écran **Planning**.

### **3 Désinstallation du logiciel**

**Exécuter l'Assistant de désinstallation d'OpenLAB CDS**

# <span id="page-27-0"></span>**Exécuter l'Assistant de désinstallation d'OpenLAB CDS**

- **1** Dans l'écran **Planning** du programme d'installation principal, sélectionnez **Maintenance** dans la barre de menus latérale.
- **2** Sélectionnez **OpenLAB CDS Uninstallation.**.

L'**OpenLAB CDS Uninstallation Wizard** s'ouvre.

**3** Dans l'écran **Shared Components**, cochez la case **Uninstall Installation Qualification**.

*Remarque :* IQ doit être désinstallé si vous comptez réinstaller OpenLAB CDS ultérieurement.

**4** Cliquez sur **Next.**.

Un message vous signale que la qualification d'installation fait partie des composants partagés.

**5** Cliquez sur **Yes** pour continuer.

La section **Uninstallation of OpenLAB CDS Components** dans l'écran **Summary** reprend la liste des composants que vous avez demandé de désinstaller.

**6** Sélectionnez **Start** pour lancer la désinstallation.

Si vous souhaitez abandonner la désinstallation, sélectionnez **Cancel**. Si vous voulez modifier les paramètres sélectionnés, cliquez sur **Back**.

Tous les composants de la liste sont automatiquement désinstallés l'un après l'autre.

**7** Une fois la désinstallation terminée, cliquez sur **Finish** pour fermer l'Assistant de désinstallation.

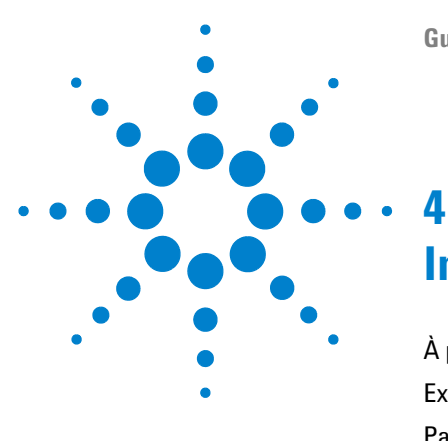

# <span id="page-28-0"></span>**Installation par script**

[À propos de l'installation prédéfinie](#page-29-0) [30](#page-29-0) [Exporter comme XML](#page-30-0) [31](#page-30-0) [Paramètres et codes de retour](#page-31-0) [32](#page-31-0) [Installation, mise à niveau ou réparation](#page-34-0) [35](#page-34-0) [Désinstallation](#page-36-0) [37](#page-36-0) [Journalisation et traçage](#page-37-0) [38](#page-37-0)

Ce chapitre contient la syntaxe et les paramètres d'installation et de désinstallation à utiliser dans vos scripts lorsque vous travaillez en mode ligne de commande.

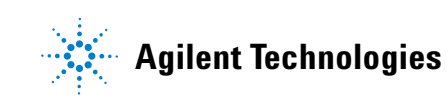

### **4 Installation par script À propos de l'installation prédéfinie**

# <span id="page-29-0"></span>**À propos de l'installation prédéfinie**

Le programme d'installation principal d'OpenLAB CDS prend en charge le mode ligne de commande pour l'installation, communément appelé *installation par script*. Ce mode permet d'effectuer l'installation, la mise à niveau, la réparation et la désinstallation. Vous pouvez exécuter les installations par script manuellement ou via vos systèmes de gestion de logiciels, tels que LAN-Desk ou HP CM. Avec le paramètre correspondant (-q), l'installation par script se déroule sans passer par aucune interface utilisateur.

# <span id="page-30-0"></span>**Exporter comme XML**

Le programme d'installation principal possède une fonctionnalité permettant d'exporter les paramètres d'installation dans un fichier XML, que vous pourrez ensuite utiliser pour effectuer vos installations par script.

Cette fonctionnalité permet également d'effectuer des mise à niveau et des réparations, mais le fichier d'installation XML ne convient pas à cette fin : pour vos mises à niveau et/ou vos réparations par script, vous devez préparer des fichiers XML spécifiques à l'aide des Assistants d'installation du programme d'installation principal.

- **1** Exécutez l'Assistant d'installation d'OpenLAB CDS.
- **2** Suivez les instructions telles qu'elles sont décrites sous la section *Installation du logiciel* du présent manuel.
- **3** Lorsque vous arrivez à l'écran Summary, cliquez sur l'icône il située sur le coin supérieur droit, de manière à exporter les paramètres d'installation en XML. Sauvegardez le fichier sur un disque physique.

**REMARQUE** Le fichier d'installation et le fichier XML ne doivent pas résider dans le même dossier.

Vous pouvez à présent utiliser le fichier XML pour procéder à l'installation par script.

# <span id="page-31-0"></span>**Paramètres et codes de retour**

# <span id="page-31-1"></span>**Paramètres**

Vous pouvez exécuter Agilent.OpenLAB.CDSInstaller.exe en mode ligne de commande en y associant les paramètres suivants :

**•** *-i*

Installation, mise à niveau ou réparation

**•** *-u*

Désinstallation

**•** *ConfigurationXML="<ConfigurationXMLFilePath>"*

Le fichier XML contient toutes les entrées permettant au programme d'installation principal d'installer, de mettre à niveau ou de réparer/dépanner une certaine topologie (voir [« Exporter comme XML », page 31](#page-30-0)). Remplacez <ConfigurationXMLFilePath> par le chemin d'accès et le nom du fichier XML appropriés.

#### **REMARQUE** N'utilisez pas d'espaces avant ou après le signe (=), sans quoi le mode d'installation ou de désinstallation par script ne fonctionnera pas prévu.

#### **•** *KeepComponents*

Un paramètre optionnel pour la procédure de désinstallation, précisant un ou plusieurs composants partagés à conserver sur le système. Si ce paramètre n'est pas renseigné, tous les composants d'OpenLAB CDS seront retirés de votre système. Pour conserver certains composants, précisez entre guillemets chaque ID correspondant en vous reportant à la table ci-dessous et séparer-les par des virgules.

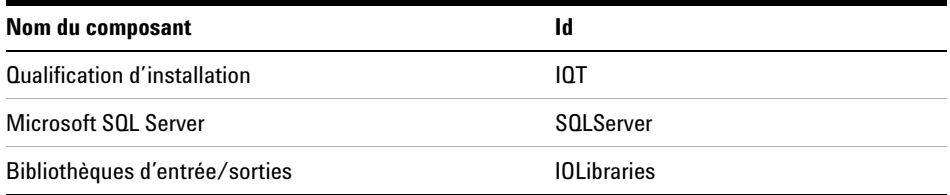

**•** *-q*

Mode Silencieux — Aucun assistant d'installation ou de désinstallation ne sera affiché.

# **Codes de retour**

Après l'installation en mode ligne de commande, le système affichera un code numérique dont vous trouverez l'explication ci-dessous.

**Tableau 2** Codes de retour possibles en cas d'installation, de mise à niveau ou de réparation

| Code d'erreur/de retour                                                                                                | Valeur de retour |
|----------------------------------------------------------------------------------------------------|------------------|
| Inconnu (par défaut)                                                                                                   | $-1$             |
| Success (Réussite)                                                                                                    | 0                |
| CoreComponentFailure (Échec d'un composant principal)                                                                  | 1                |
| NonCoreComponentFailure (Échec d'un composant non<br>principal)                                                        | 2                |
| TestConnectivityFailure (Échec du test de connectivité)                                                                | 3                |
| ExpectedWindowsInstallerNotInstalled (WI 4.5 missing)<br>(Installateur Windows attendu non installé) (WI 4.5 manquant) | 4                |
| ParameterMismatchError (Erreur de discordance entre les<br>paramètres)                                                 | 5                |
| CannotProceedWithFreshInstallation (Impossible de procéder à<br>une nouvelle installation)                             | 6                |
| CannotProceedWithUpgrade (Impossible de procéder à la mise<br>à niveau)                                                | 7                |
| CannotProceedWithRepair (Impossible de procéder à la<br>réparation)                                                    | 9                |
| CannotProceedWithReRegistration (Impossible de procéder à<br>l'enregistrement)                                         | 10               |
| ReRegistrationNotSupported (Nouvel enregistrement non pris<br>en charge)                                               | 11               |

### **4 Installation par script**

**Paramètres et codes de retour**

**Tableau 2** Codes de retour possibles en cas d'installation, de mise à niveau ou de réparation

| Code d'erreur/de retour                                 | Valeur de retour |
|---------------------------------------------------------|------------------|
| IncompleteTopologyFound (Topologie incomplète détectée) | 12               |
| InvalidUNCPath (Chemin UNC invalide)                    | 13               |
| Missing Installable (Installable manquant)              | 14               |
| NotAStrongPassword (Mot de passe faible)                | 15               |
| DowngradeNotSupported (Déclassement non pris en charge) | 16               |
| RestartRequired (Démarrage requis)                      | 17               |
| InvalidInputXML (Entrée XML invalide)                   | 19               |
| InvalidMode (Mode invalide)                             | 20               |
| SitePrepFailure (Échec de préparation du site)          | 21               |

**Tableau 3** Codes de retour possibles en cas de désinstallation

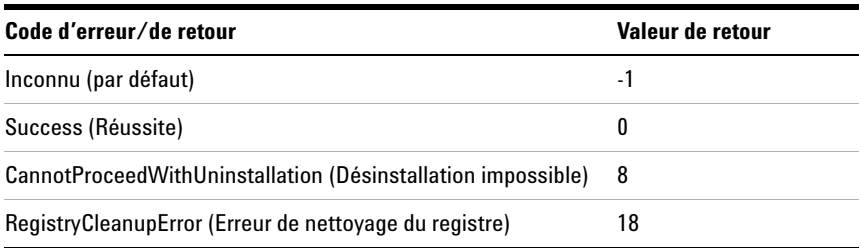

# <span id="page-34-0"></span>**Installation, mise à niveau ou réparation**

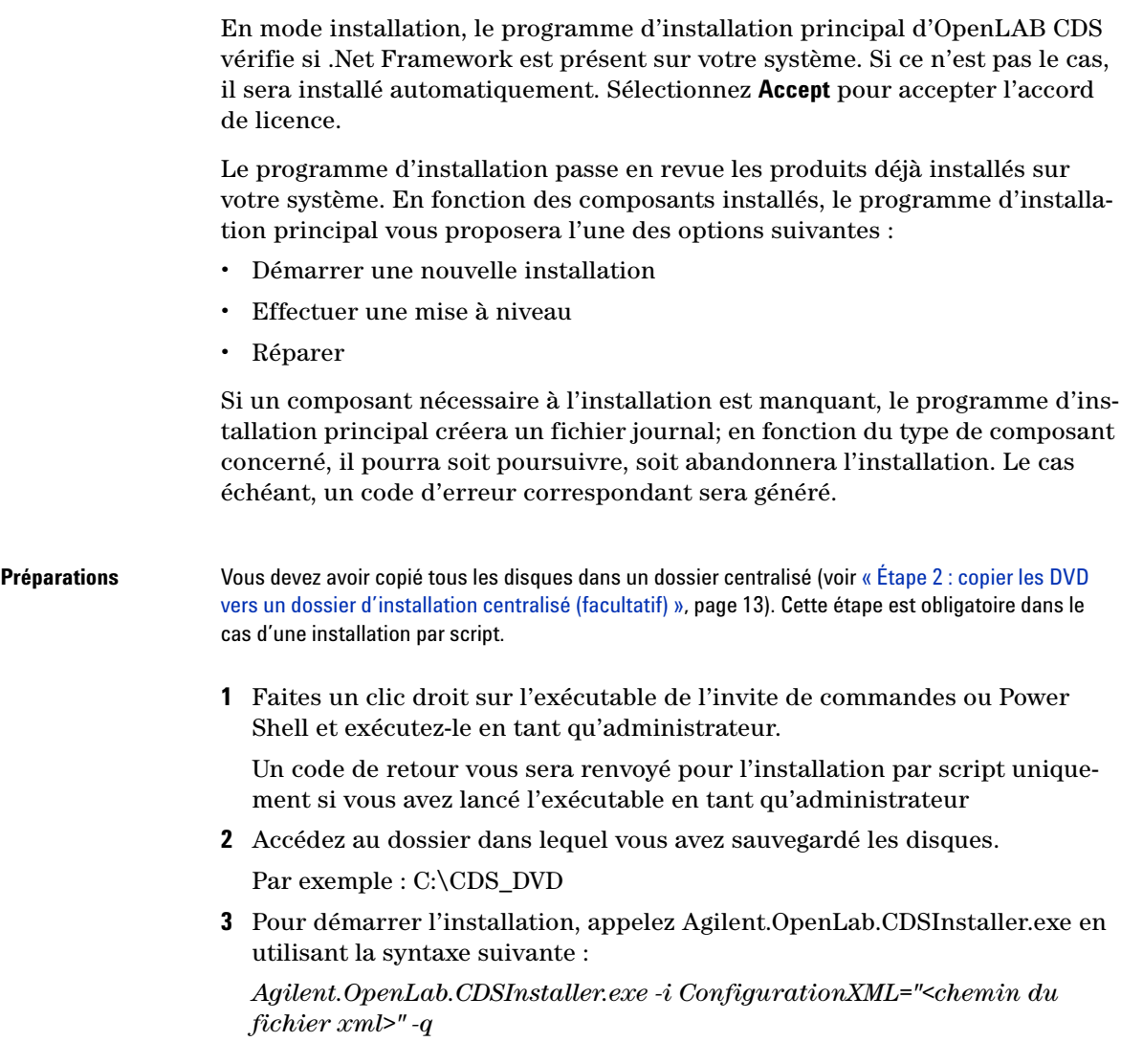

### **4 Installation par script**

**Installation, mise à niveau ou réparation**

Par exemple :

Agilent.OpenLab.CDSInstaller.exe -i ConfigurationXML="c:\settings\ConfigurationXML.xml" -q

Cette commande aura pour effet de lancer l'Assistant d'installation sans passer par une interface utilisateur.

# <span id="page-36-0"></span>**Désinstallation**

**1** Faites un clic droit sur l'exécutable de l'invite de commandes ou Power Shell et exécutez-le en tant qu'administrateur.

Un code de retour vous sera renvoyé pour la désinstallation par script uniquement si vous avez lancé l'exécutable en tant qu'administrateur.

**2** Accédez au dossier dans lequel vous avez sauvegardé les disques.

Par exemple : C:\CDS\_DVD

**3** Pour démarrer la désinstallation, appelez Agilent.OpenLab.CDSInstaller.exe en utilisant la syntaxe suivante :

*Agilent.OpenLab.CDSInstaller.exe -u KeepComponents="<liste des composants>" -q*

Par exemple :

Agilent.OpenLab.CDSInstaller.exe -u KeepComponents="IQT,IOLibraries" -q

Le paramètre KeepComponents vous permet de préciser la liste des composants partagés que vous souhaiter garder sur le système (voir [« Paramètres », page 32](#page-31-1)). Dans la commande de l'exemple, les composants d'OpenLAB CDS "Qualification d'installation" (IQT) et "Bibliothèques d'E/S" (IOLibraries) seront conservés sur le système.

# <span id="page-37-0"></span>**Journalisation et traçage**

Tous les messages d'exception, d'erreur et d'information sont consignés aux emplacements suivants :

- **•** Pendant l'installation, la mise à niveau ou la réparation : sous <BaseInstallDirectory>\Logs
- **•** Pendant la désinstallation : sous <Temp de l'utilisateur>\<Nom de l'entreprise>\ Logs\<Dossier log>\<Nom de l'Assistant>.txt

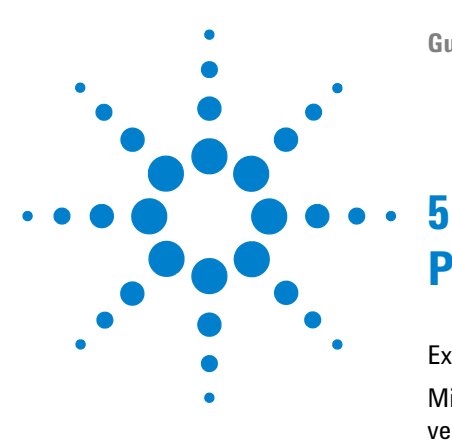

# <span id="page-38-0"></span>**Procédures en option**

[Exécution de l'IQ après l'installation du logiciel](#page-39-0) [40](#page-39-0) [Mise à niveau de la station de travail OpenLAB CDS avec la dernière](#page-40-0)  [version](#page-40-0) [41](#page-40-0)

Ce chapitre contient des informations sur la manière d'utiliser Installation Qualification Tool (Utilitaire de qualification d'installation) et de mettre à niveau votre station de travail OpenLAB CDS vers une nouvelle version.

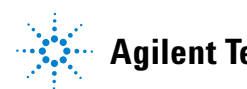

**Exécution de l'IQ après l'installation du logiciel**

# <span id="page-39-0"></span>**Exécution de l'IQ après l'installation du logiciel**

La qualification d'installation (IQ, Installation Qualification) fournit des résultats documentés pour démontrer que votre système a été construit et installé correctement, mais aussi que toutes les spécifications de conception ont bien été respectées.

- **1** Dans votre système d'exploitation Windows, choisissez **Démarrer > Programmes > Agilent Technologies > Installation Qualification Tool (Utilitaire de qualification d'installation)**.
- **2** Sélectionnez **Run installation qualification**.

Le système exécute l'application et génère un rapport de qualification d'installation.

**3** Si le rapport indique un échec, vérifiez la configuration de l'ordinateur et réinstallez le système de données.

N'utilisez pas le système tant que le rapport de qualification d'installation n'indique pas que l'installation a réussi.

# <span id="page-40-0"></span>**Mise à niveau de la station de travail OpenLAB CDS avec la dernière version**

Avec le programme d'installation principal, vous pouvez facilement mettre à niveau votre station de travail OpenLAB CDS vers une version plus récente.

Pour mettre à niveau votre station de travail OpenLAB CDS A.01.04, procédez comme suit :

- **1** À partir de l'écran **Planning** du programme d'installation principal, passez à l'écran **Installation**.
- **2** Sélectionnez **OpenLAB CDS Installation**.

Si OpenLAB CDS est déjà installé, l'**OpenLAB CDS Upgrade Wizard** s'ouvre automatiquement.

L'écran **Summary** de l'Assistant de mise à niveau affiche la liste des composants concernés par la mise à niveau.

**3** Sélectionnez **Upgrading** pour lancer la mise à niveau.

Si une erreur devait se produire pendant la mise à niveau, un message d'erreur s'affichera.

**4** Une fois la mise à niveau terminée, sélectionnez **Finish** pour fermer l'**OpenLAB CDS Upgrade Wizard**.

# **Glossaire d'IU**

# **A**

Accept Accepter Additional items Éléments supplémentaires Agilent OpenLAB CDS Prerequisites Setup Screen Conditions requises pour l'installation de Agilent OpenLAB CDS All disks Tous les disques

**B**

Back Précédent

# **C**

Cancel Annuler ChemStation disks Disques ChemStation Connection succeeded Connexion réussie Contact Information—System details Coordonnées—Détails du système Critical Warnings Avertissements critiques

### **D**

Data Store Server Serveur de mémoire de données Disk or File not found Disque ou fichier introuvable

Don't Accept Ne pas accepter

### **E**

EM Server Serveur EM EZChrom disks Disques EZChrom

# **F**

Fail Échec Finish Terminer

### **I**

I agree with the terms and conditions J'accepte les termes et les conditions Insert Disk Insérer le disque Install IO Library Installer les bibliothèques d'E/S Installation Folder Dossier d'installation Installation Type Type d'installation Installer Planning Planification Installer Resources Ressources IO Library Bibliothèques d'E/S

# **L**

License Agreement Accord de licence

### **M**

Make New Folder Créer un dossier Manual Verification Required Vérification manuelle requise

### **N**

Network Share Partage réseau Next Suivant

### **O**

OpenLAB CDS Installation Installation d'OpenLAB CDS OpenLAB CDS Uninstallation Wizard Assistant de désinstallation d'OpenLAB CDS OpenLAB CDS Uninstallation. Désinstallation d'OpenLAB CDS OpenLAB CDS Upgrade Wizard Assistant de mise à niveau d'OpenLAB CDS Operating System and Software Details Détails du système d'exploitation ou du logiciel

#### **P**

Pass Succès

### Planning Planification Preparation of an Installation from Network Share Préparation d'une installation à partir du partage réseau

### **R**

Report Viewer visualisation des rapports Resources Ressources Retry Réessayer Run Installation Qualification Exécuter une qualification d'installation

# **S**

Save Enregistrer Shared Components Composants partagés Site Preparation Tool Outil de préparation du site Standalone Workstation Station de travail autonome Start Démarrer Summary Résumé System Configuration Checker Vérificateur de configuration du système System Hardware Details Détails des matériels du système

# **T**

Test Connection... Tester la connexion...

### **U**

Uninstall Installation Qualification Désinstaller la qualification d'installation Uninstallation of OpenLAB CDS Components Désinstallation des composants d'OpenLAB CDS Upgrading Mise à niveau User Account Control Contrôle de compte d'utilisateur

# **W**

**Warning** Avertissement Windows Control Panel Panneau de configuration Windows

# **Y**

Yes **Oui**  **www.agilent.com**

# **Contenu de ce manuel**

Le présent guide d'installation a été conçu pour aider les administrateurs système à installer Agilent OpenLAB Chromatography Data System (CDS) sur des stations de travail individuelles, rapidement et correctement.

Agilent Technologies 2012

Printed in Germany 04/2012

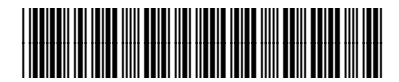

M8301-93003

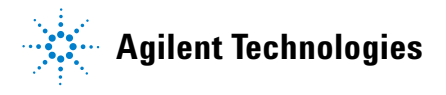